# **Welcome to Justine PETERSEN's online loan portal!**

The portal allows you to review the details of all the LISC Twin accounts you manage for your clients. It is updated nightly to provide real-time loan data. The following guide visually orients you to navigating around the site.

<https://greatrivers.commongoalsportal.com/>

### **Dashboard**

As a Financial Coach you'll see all the currently active loans that you manage included on the dashboard. If a Financial Coach left your organization and we received notification that their loans should be transferred to you, the loans you "inherited" will show up as well.

The dashboard summarizes all the key information on the loan and additional columns can be accessed by moving the slider bar at the bottom of the screen.

 $\bullet$ 

Open an individual loan by clicking on the **Loan #** at the left of dashboard, or on the "view" symbol on the far right.

You can search by loan # and client name in the search bar.

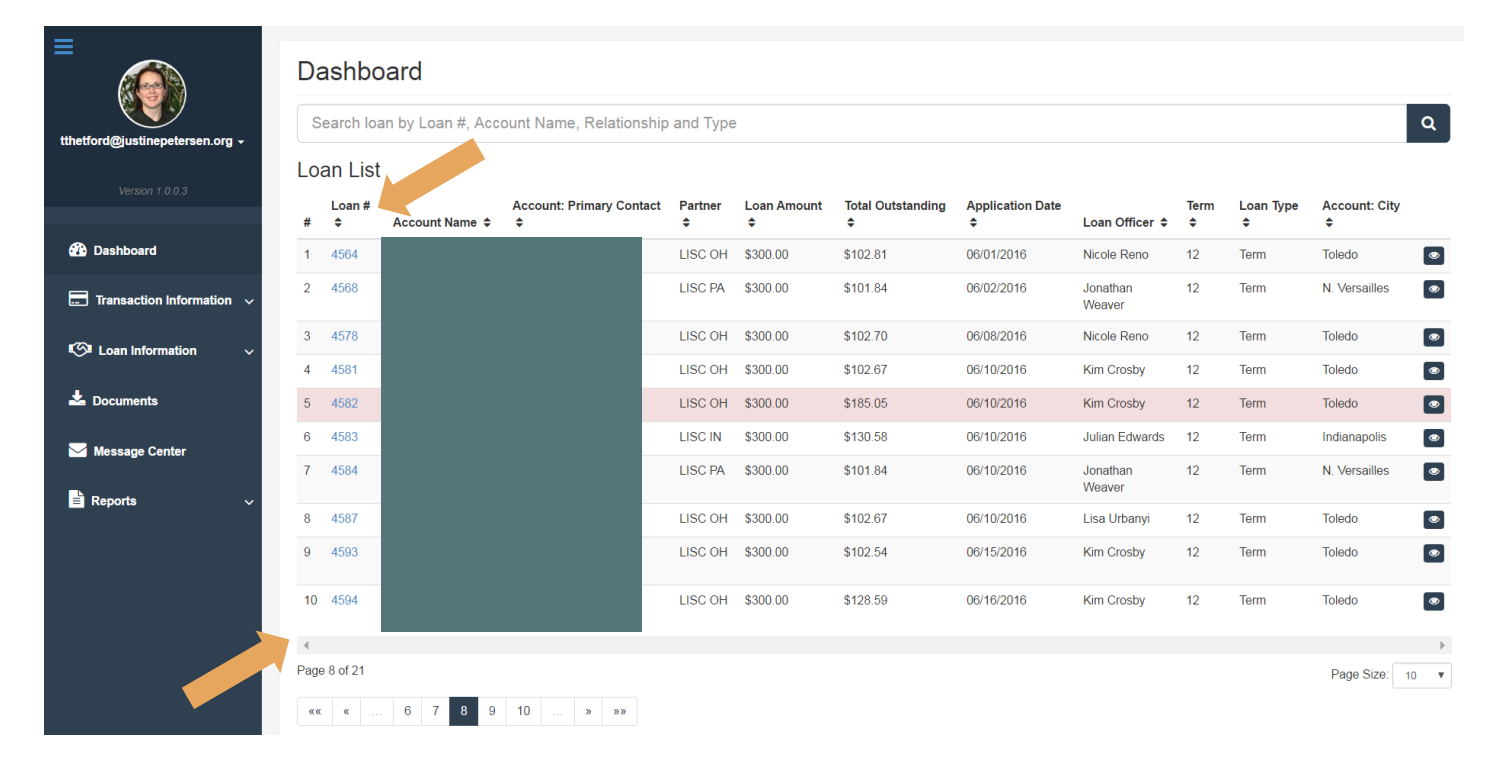

## **Transaction Information**

From the Transaction Information section on the left-hand side bar you can view either the detailed transaction or the payment summary. The "Transactions" page provides information on the account up top so the client has key contact information at hand while viewing their loan. The amounts outstanding are listed and then a detailed transaction history is provided below. The transaction data can be filtered by date.

Financial Coaches can jump to another client or loan using the dropdown boxes.

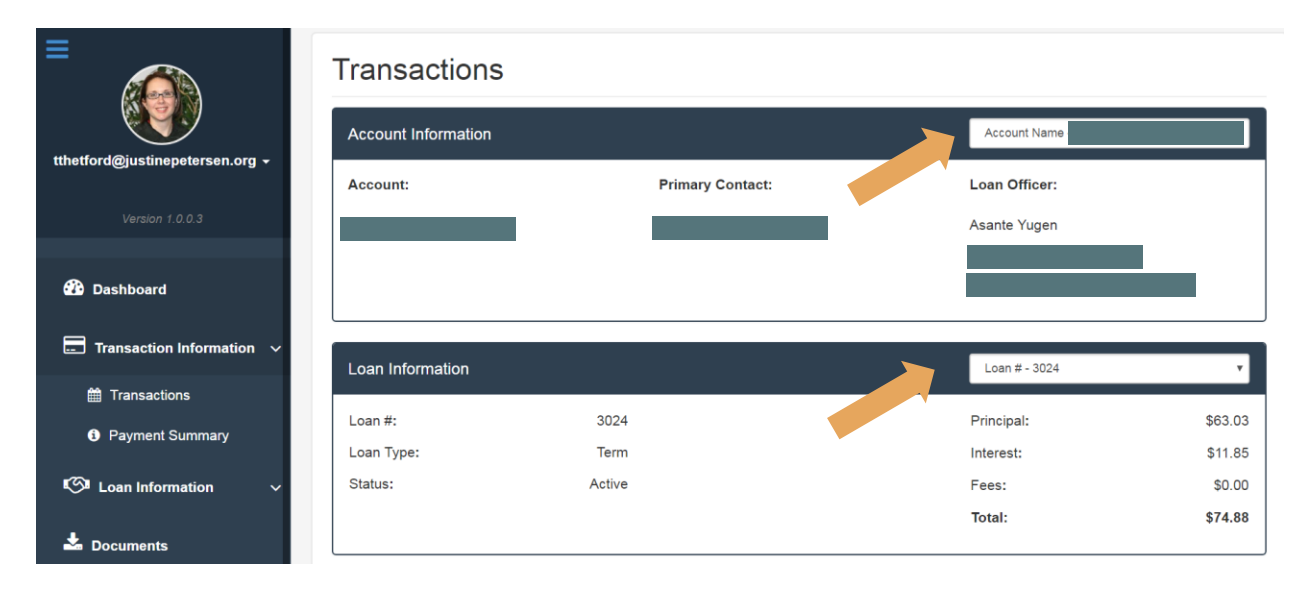

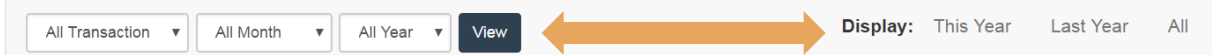

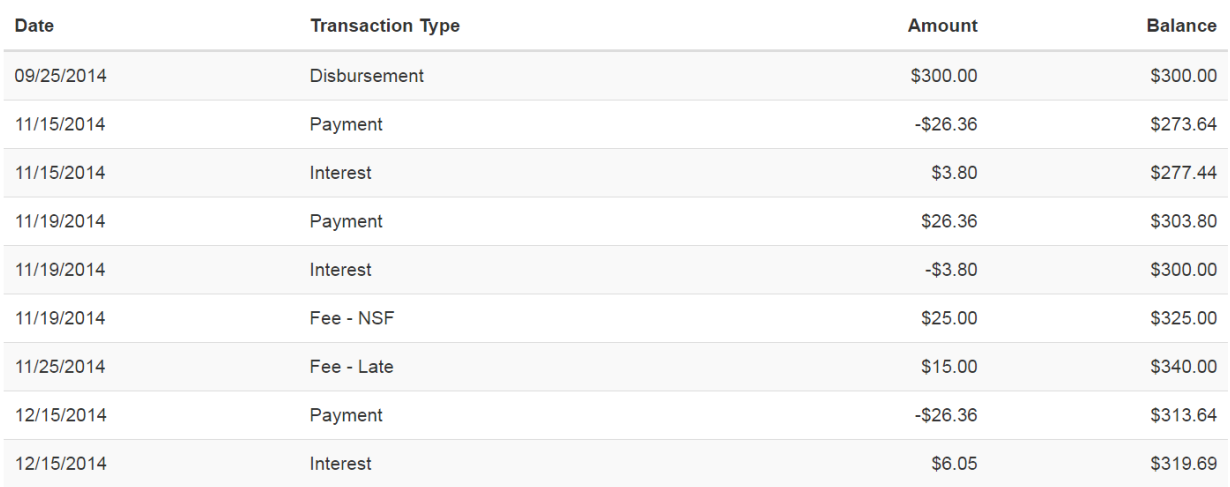

The payment summary page provides an overview of past and future payments. It also summarizes payment activity for the current year as well as since inception.

#### **Payment Summary**

Interest:

Fees:

**Total Payments:** 

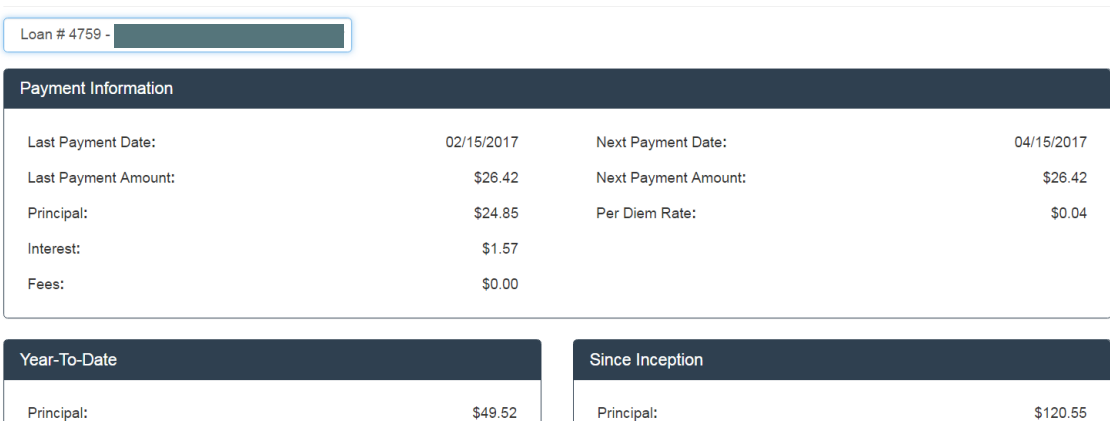

\$3.32

\$0.00

\$52.84

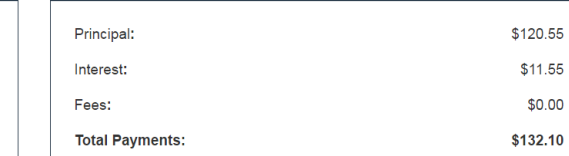

## **Loan Information**

The **Loan Information** section provides information about the loan including the interest rate, the term, and detailed delinquency information. The **Account Information** section provides contact information for the client, coach, and JP assigned staff. To update your contact information click on your email address at the top left sidebar and select "edit profile."

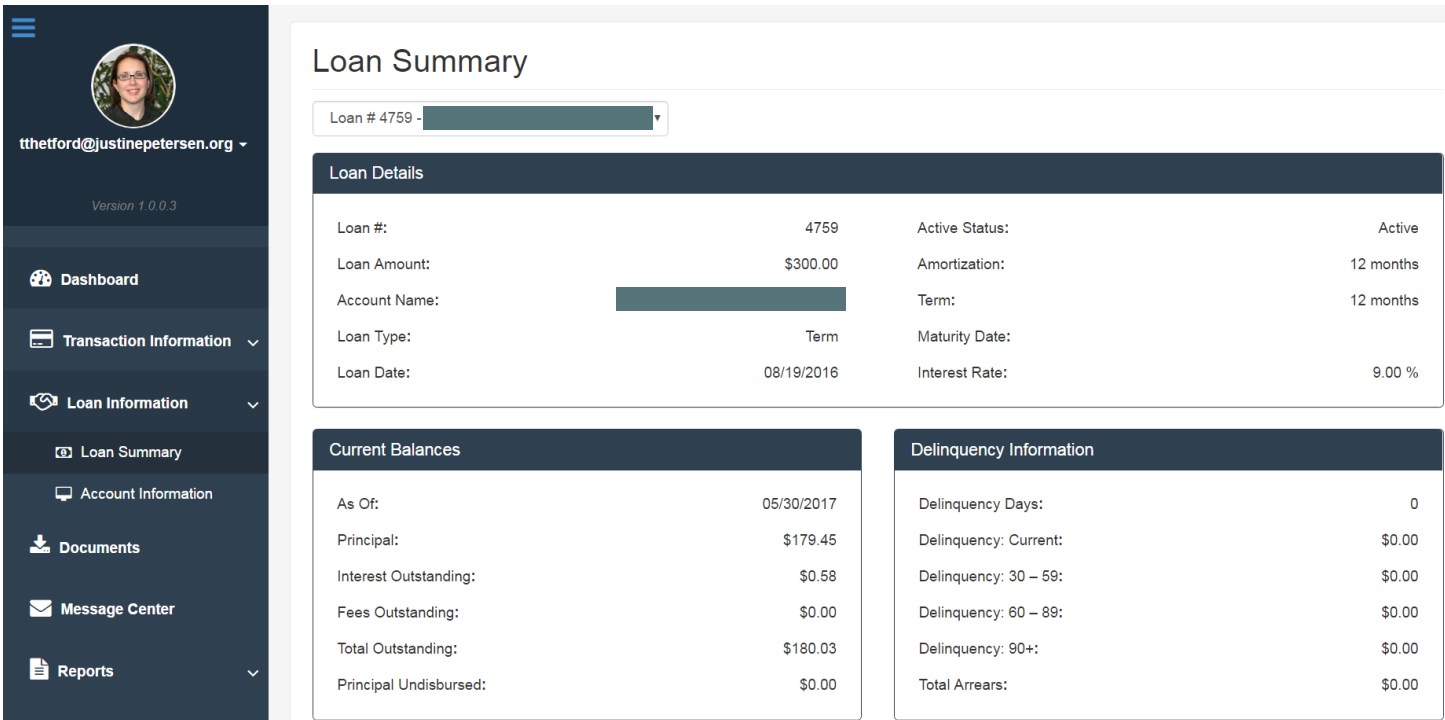

## **Documents**

The **Documents** section contains monthly statements which are also mailed to the client.

## **Message Center**

The **Message Center** is where coaches and clients can come to view messages generated by the portal.

## **Reports**

The **Reports** section contains a detailed loan portfolio report with comprehensive data on the loans. This can be exported to excel.

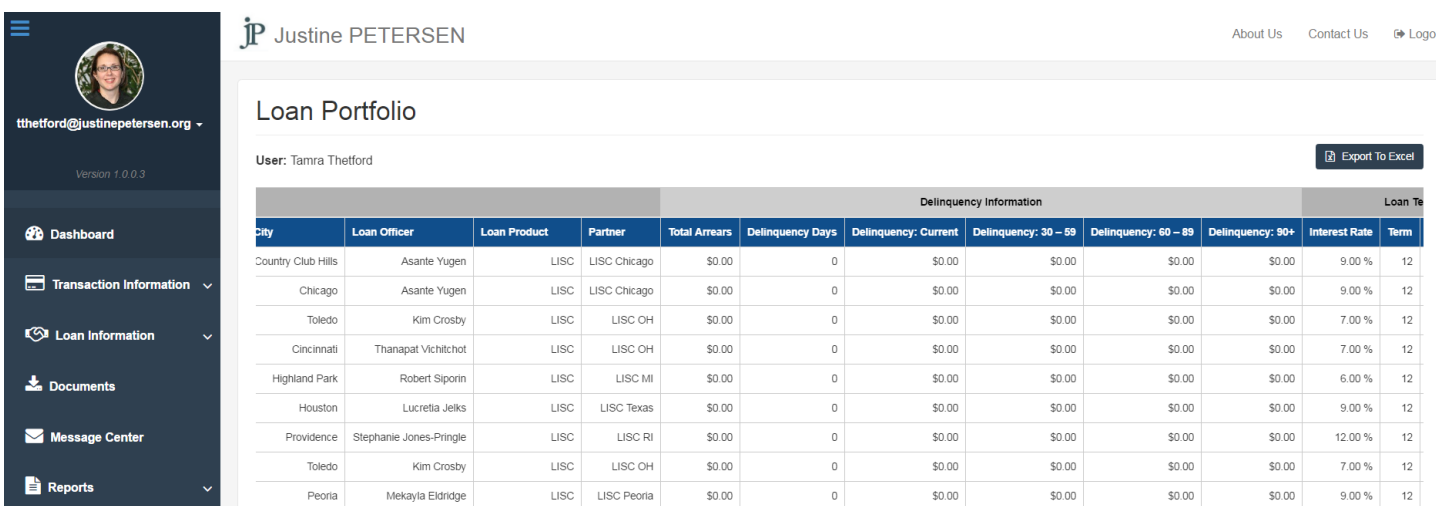